<span id="page-0-0"></span>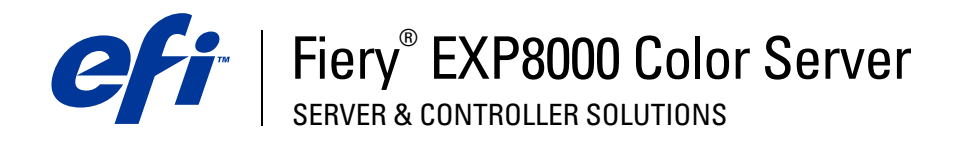

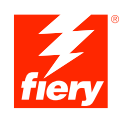

# **Afdrukopties**

©2005 Electronics for Imaging, Inc. De informatie in deze publicatie wordt beschermd volgens de *Kennisgevingen* voor dit product.

45049636 24 augustus 2005

#### **INHOUD 3**

# **INHOUD**

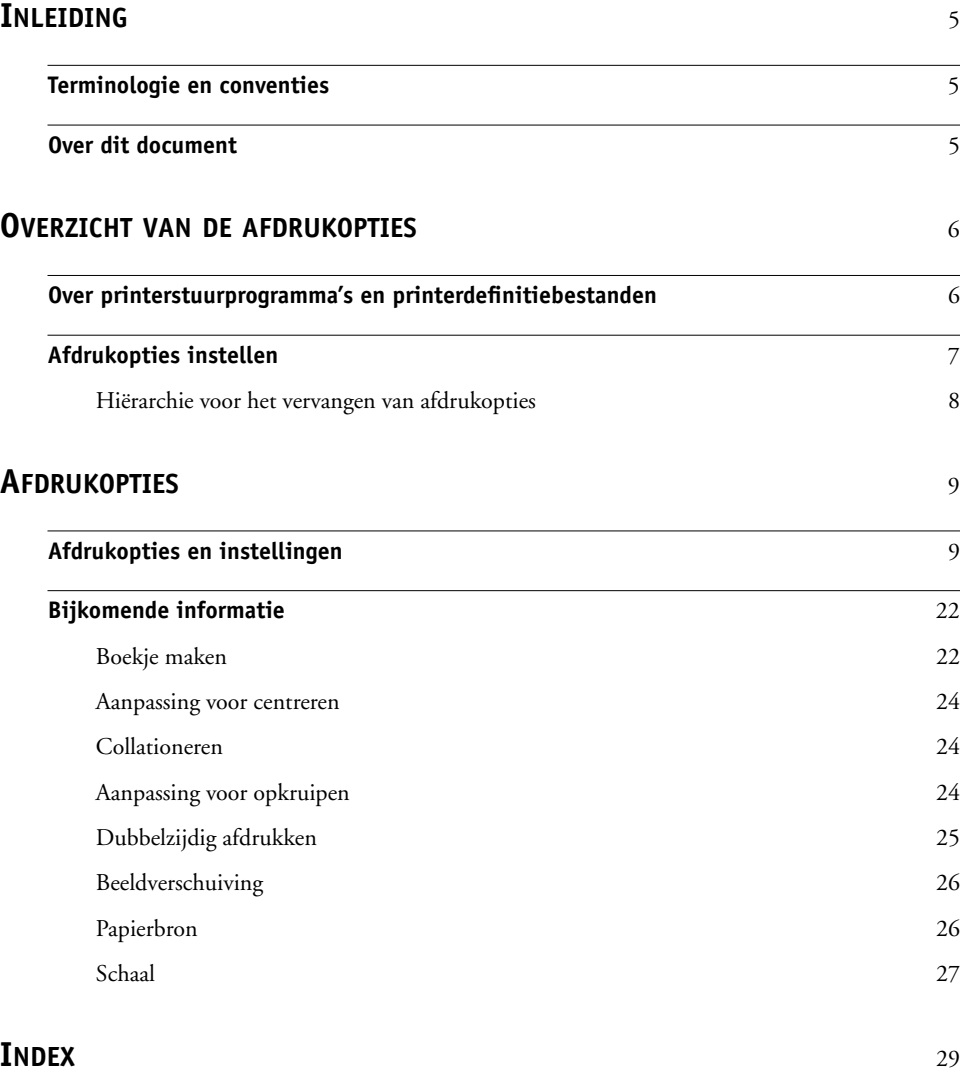

## <span id="page-4-3"></span><span id="page-4-0"></span>**INLEIDING**

Dit document beschrijft de afdrukopties van de Fiery EXP8000. Dit document geeft ook uitleg bij elke afdrukoptie en informatie over eventuele beperkingen of vereisten.

### <span id="page-4-1"></span>**Terminologie en conventies**

Dit document gebruikt de volgende terminologie en conventies.

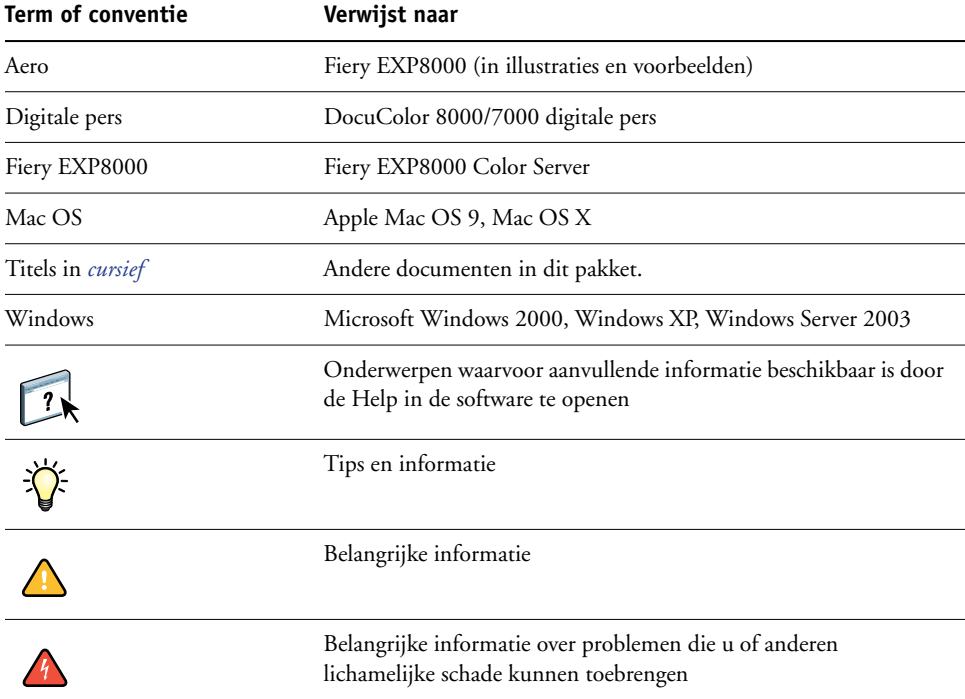

### <span id="page-4-2"></span>**Over dit document**

Dit document bestrijkt de volgende onderwerpen:

- Informatie over printerstuurprogramma's, PPD's (printerdefinitiebestanden) en het instellen van de afdrukopties van de Fiery EXP8000.
- Beschrijvingen van elke afdrukoptie, met inbegrip van de standaardinstellingen en eventuele beperkingen of vereisten.

### <span id="page-5-2"></span><span id="page-5-0"></span>**OVERZICHT VAN DE AFDRUKOPTIES**

<span id="page-5-4"></span>Dit hoofdstuk beschrijft de printerstuurprogramma's en de PPD-bestanden, de afdrukopties van de Fiery EXP8000 en waar u afdrukopties kunt instellen.

#### <span id="page-5-1"></span>**Over printerstuurprogramma's en printerdefinitiebestanden**

<span id="page-5-5"></span>De Fiery EXP8000 ontvangt bestanden van computers op het netwerk, verwerkt deze bestanden (RIP) en stuurt ze vervolgens naar de digitale pers. Windows- en Mac OScomputers communiceren met de Fiery EXP8000 met behulp van een printerstuurprogramma en printerdefinitiebestanden (PPD-bestanden). Het stuurprogramma biedt toegang tot speciale functies van de Fiery EXP8000 via het dialoogvenster Afdrukken.

De communicatie tussen de toepassingssoftware en de printer wordt bestuurd door een printerstuurprogramma. Dit programma interpreteert de instructies die de toepassing genereert, voegt deze samen met printerspecifieke opties die u instelt, en vertaalt alle informatie PostScript, een taal die door de printer kan worden geïnterpreteerd. Met andere woorden, het stuurprogramma schrijft een PostScript-bestand op basis van het oorspronkelijke bestand en de opties die u hebt ingesteld in het dialoogvenster Afdrukken.

<span id="page-5-3"></span>Met een printerstuurprogramma kunt u ook specifieke afdrukopties voor uw digitale pers selecteren. Hiervoor moet het printerstuurprogramma worden gekoppeld aan een PPDbestand voor uw Fiery EXP8000. Een PPD-bestand bevat gegevens over de functies en mogelijkheden van een bepaalde printer (bijvoorbeeld welke papierformaten en mediasoorten deze ondersteunt). Het printerstuurprogramma leest de gegevens in het PPD-bestand en zet de informatie om in opties die u selecteert in het dialoogvenster Afdrukken. Het PPD-bestand voor de Fiery EXP8000 bevat informatie over de eigenschappen van zowel de digitale pers als de Fiery EXP8000. Zie de tabel op [pagina 10](#page-9-0) voor meer informatie over de specifieke afdrukopties voor de Fiery EXP8000.

#### <span id="page-6-0"></span>**Afdrukopties instellen**

Aan de hand van afdrukopties kunt u alle speciale functies van de digitale pers en de Fiery EXP8000 gebruiken. U kunt aan de hand van de volgende methoden afdrukopties opgeven:

<span id="page-6-7"></span>• In Setup

Bepaalde instellingen worden tijdens Setup door de beheerder opgegeven. Neem contact op met de beheerder of de operator voor informatie over de huidige standaardinstellingen van de server.

In toepassingen

Met de Adobe PostScript-printerstuurprogramma's kunt u taakinstellingen opgeven als u een taak afdrukt. Zie *[Afdrukken uit Windows](#page-5-2)* voor informatie over het opgeven van taakinstellingen in Windows-toepassingen. Zie *[Afdrukken uit Mac OS](#page-4-3)* voor informatie over het opgeven van taakinstellingen in Mac OS-toepassingen.

<span id="page-6-2"></span>• In Downloader

<span id="page-6-5"></span><span id="page-6-3"></span>Wanneer u taken afdrukt met Downloader, kunt u slechts enkele instellingen opgeven, zoals Aantal, Paginabereik (voor PDF-bestanden) en Helderheid (alleen voor PostScripten EPS-bestanden). Als u opties wilt wijzigen in Downloader, selecteert u een taak in de lijst Deze bestanden downloaden (Windows) of Bestanden voor downloaden (Mac OS) en klikt u op Opties. Zie *Hulpprogramma's* voor meer informatie.

<span id="page-6-1"></span>• In ColorWise Pro Tools

Selecteer de standaardinstellingen voor CMYK-simulatieprofiel, CMYKsimulatiemethode, RGB-bronprofiel, RGB-scheiding, Uitvoerprofiel, Weergavestijl, Steunkleuraanpassing, Black Text/Graphics (Tekst/afbeeldingen zwart) en Zwarte overdruk. Zie *[Afdrukken in kleur](#page-5-2)* voor meer informatie over het gebruik van ColorWise Pro Tools.

<span id="page-6-4"></span>• In Hot Folders

Wijs een groep afdrukopties toe aan een Hot Folder. Als u afdrukopties aan een Hot Folder toewijst, gelden de afdrukopties voor alle afdruktaken die via de Hot Folder worden verzonden. Deze afdrukopties hebben voorrang boven eventuele standaard opties.

<span id="page-6-6"></span>Zie Hot Folders Help voor meer informatie.

• Instellingen vervangen vanuit Command WorkStation

Als u taakinstellingen wilt wijzigen via Command WorkStation, dubbelklikt u op een taak om het dialoogvenster Eigenschappen weer te geven.

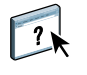

Raadpleeg Command Workstation Help voor meer informatie over het gebruik van Command WorkStation.

#### <span id="page-7-0"></span>**Hiërarchie voor het vervangen van afdrukopties**

Bij het vervangen van afdrukopties wordt de volgende hiërarchie gehanteerd:

- De printerinstellingen van een gebruiker hebben voorrang op de instellingen in de Setup van de Fiery EXP8000 en op instellingen van ColorWise Pro Tools.
- Instellingen uit de hulpmiddelen voor taakbeheer hebben voorrang op de afdrukinstellingen van de gebruiker.

<span id="page-8-2"></span>Dit hoofdstuk verklaart de afdrukopties, standaardinstellingen en eventuele beperkingen of vereisten van de Fiery EXP8000. Het geeft ook gedetailleerde beschrijvingen van specifieke afdrukopties.

#### <span id="page-8-1"></span><span id="page-8-0"></span>**Afdrukopties en instellingen**

In de volgende tabellen zijn de onderstreepte instellingen in de kolom Opties en instellingen de standaardwaarden van het printerstuurprogramma (PPD-standaardwaarden). Dit betekent dat de Fiery EXP8000 taken afdrukt met de onderstreepte instelling als u geen opties configureert in de interface van een printerstuurprogramma.

Bij opties die u configureert tijdens Setup via de FieryBar, Command WorkStation, Configure of ColorWise Pro Tools, heeft het kiezen van Standaardwaarde van printer tot gevolg dat de Fiery EXP8000 de taak afdrukt met de in Setup opgegeven instellingen. Bij opties die niet kunnen worden geconfigureerd tijdens Setup, drukt de Fiery EXP8000 de taak af met een vooraf geconfigureerde standaardwaarde van de printer. Zie de kolom Vereisten, beperkingen en informatie in de tabel voor meer informatie.

Druk de configuratiepagina af vanuit Command WorkStation om te controleren wat de huidige standaardinstellingen in de Setup zijn.

<span id="page-9-6"></span><span id="page-9-5"></span><span id="page-9-4"></span><span id="page-9-3"></span><span id="page-9-2"></span><span id="page-9-1"></span><span id="page-9-0"></span>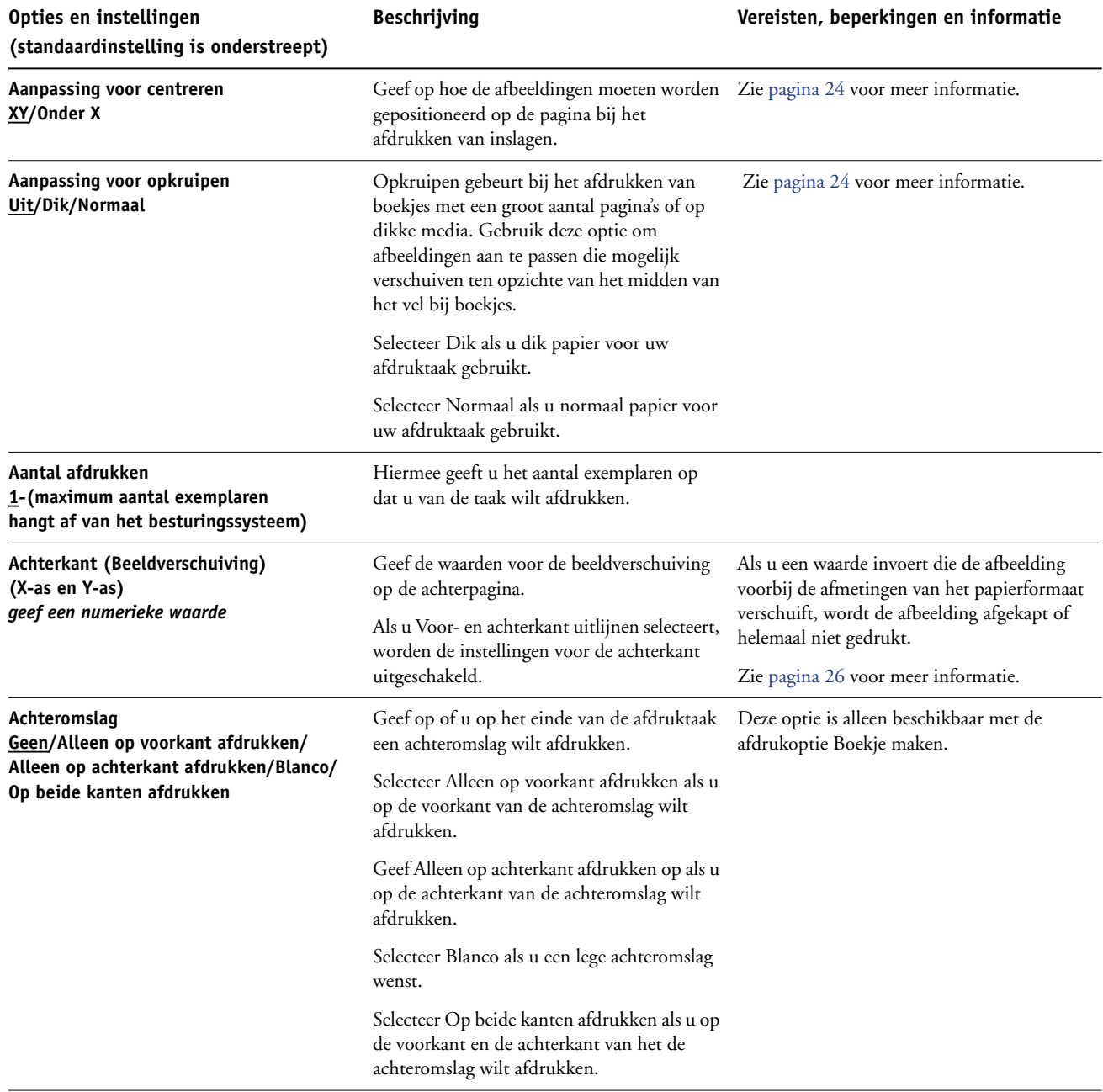

<span id="page-10-6"></span><span id="page-10-5"></span><span id="page-10-4"></span><span id="page-10-3"></span><span id="page-10-2"></span><span id="page-10-1"></span><span id="page-10-0"></span>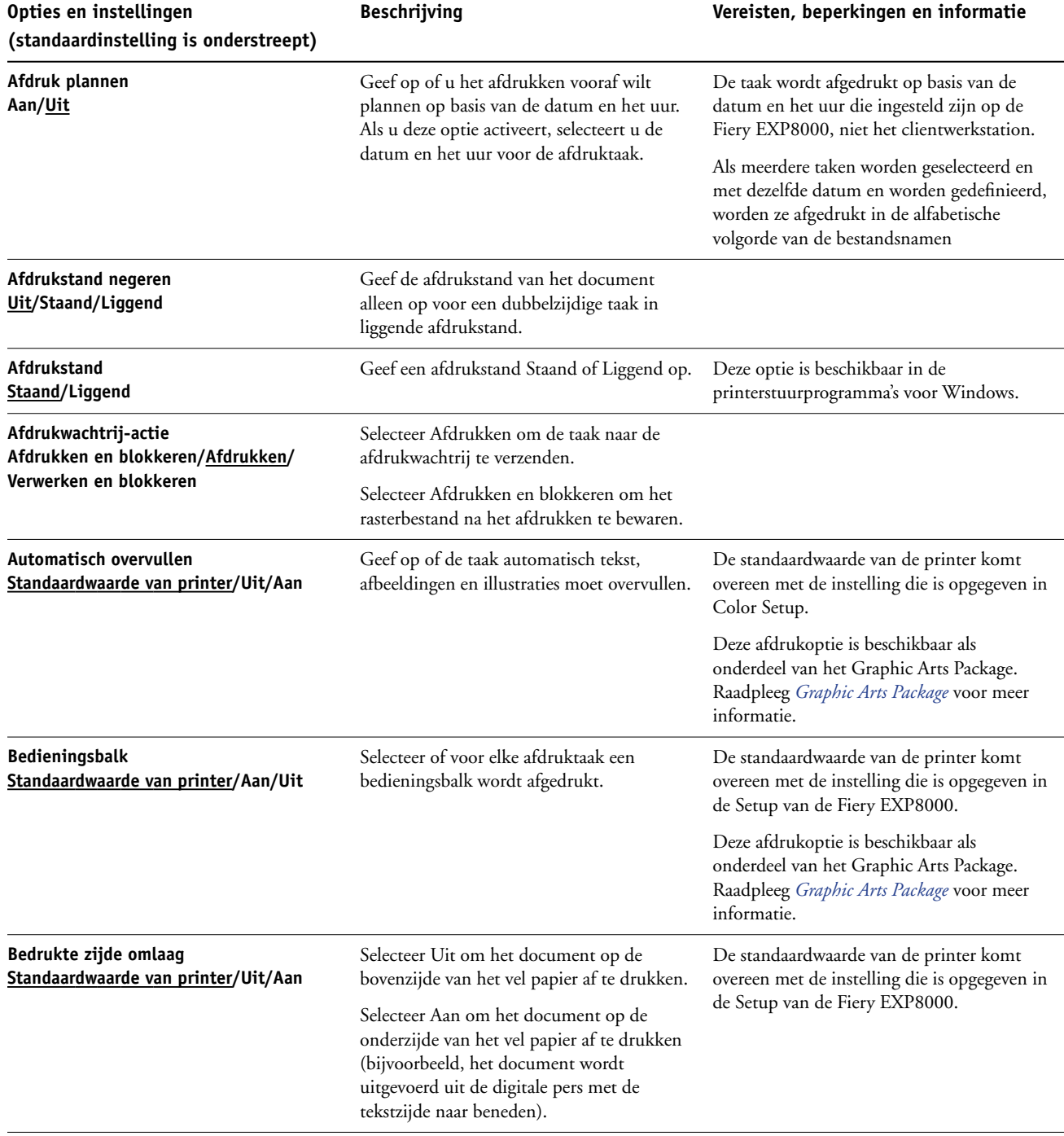

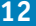

<span id="page-11-3"></span><span id="page-11-2"></span><span id="page-11-1"></span><span id="page-11-0"></span>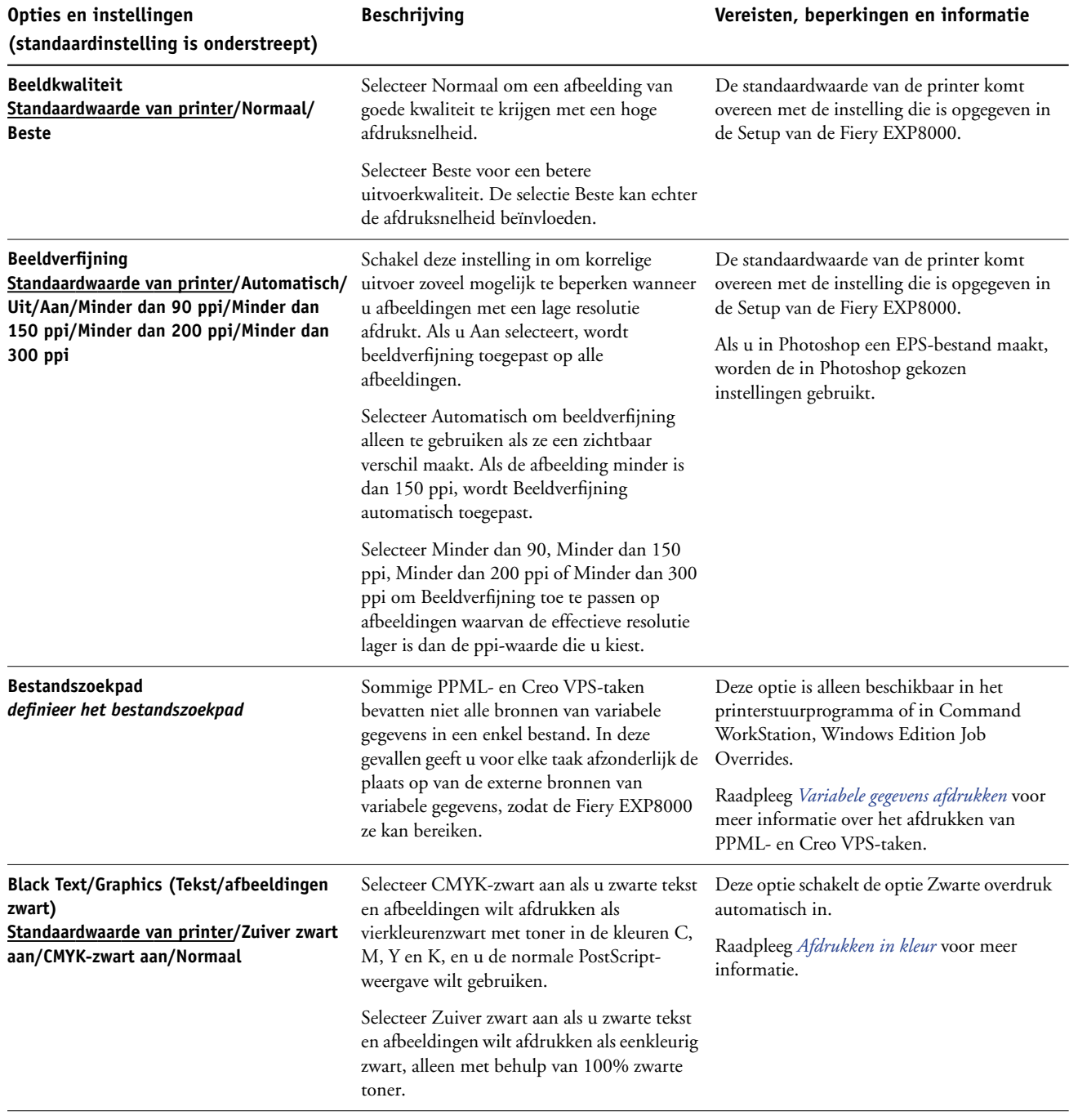

<span id="page-12-3"></span><span id="page-12-2"></span><span id="page-12-1"></span><span id="page-12-0"></span>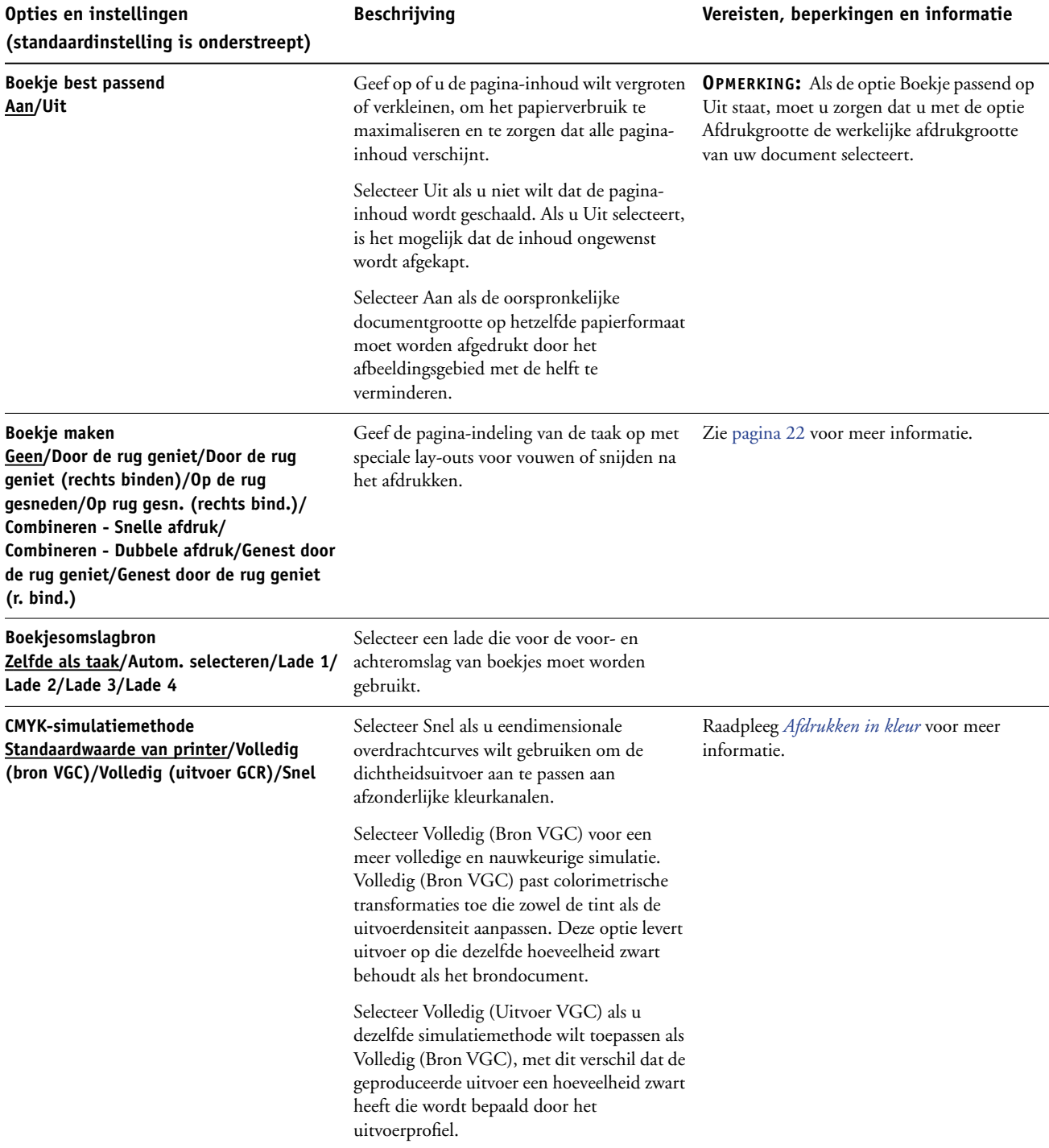

<span id="page-13-7"></span><span id="page-13-6"></span><span id="page-13-5"></span><span id="page-13-4"></span><span id="page-13-3"></span><span id="page-13-2"></span><span id="page-13-1"></span><span id="page-13-0"></span>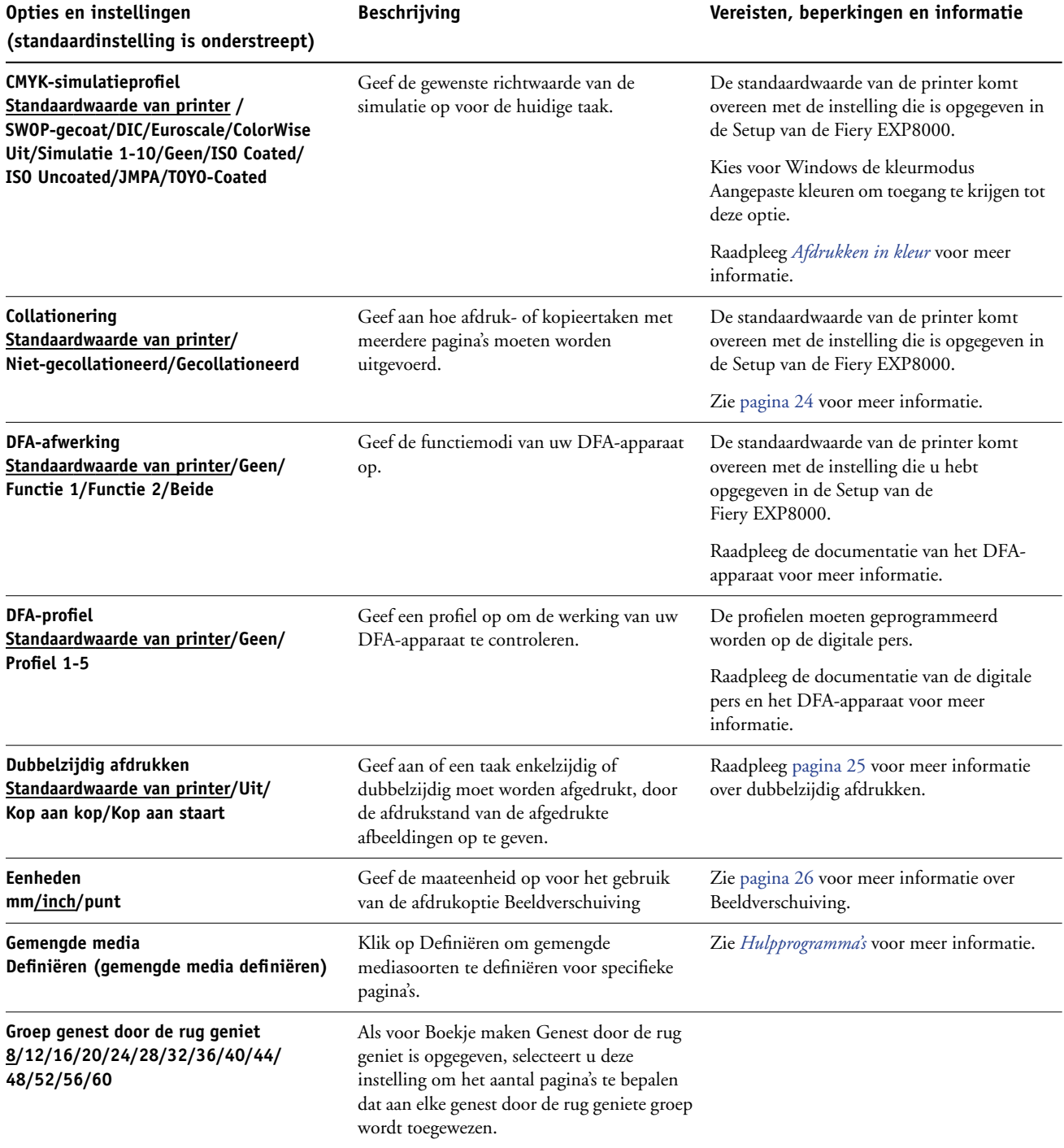

<span id="page-14-8"></span><span id="page-14-7"></span><span id="page-14-6"></span><span id="page-14-5"></span><span id="page-14-4"></span><span id="page-14-3"></span><span id="page-14-2"></span><span id="page-14-1"></span><span id="page-14-0"></span>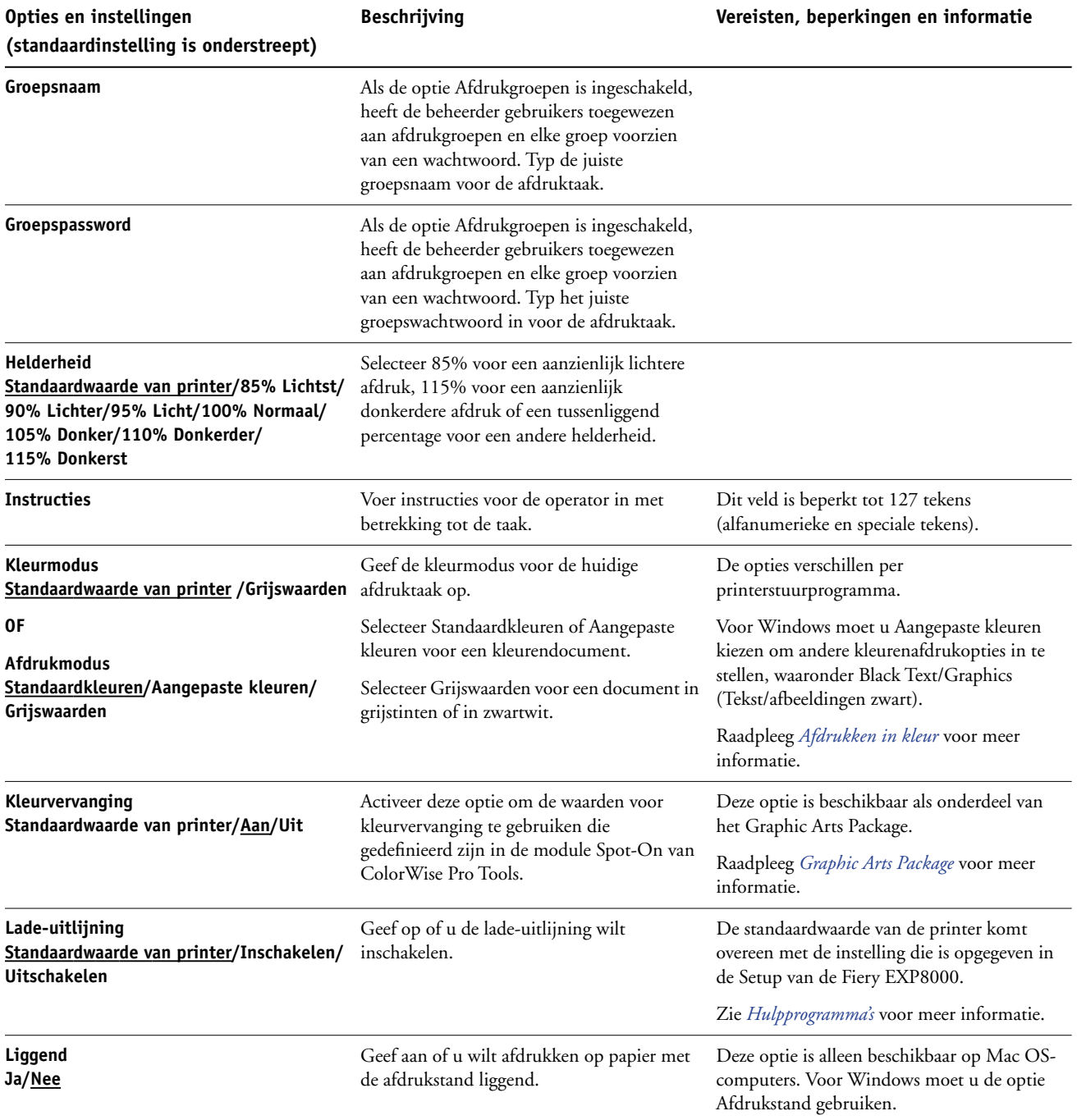

<span id="page-15-4"></span><span id="page-15-3"></span><span id="page-15-2"></span><span id="page-15-1"></span><span id="page-15-0"></span>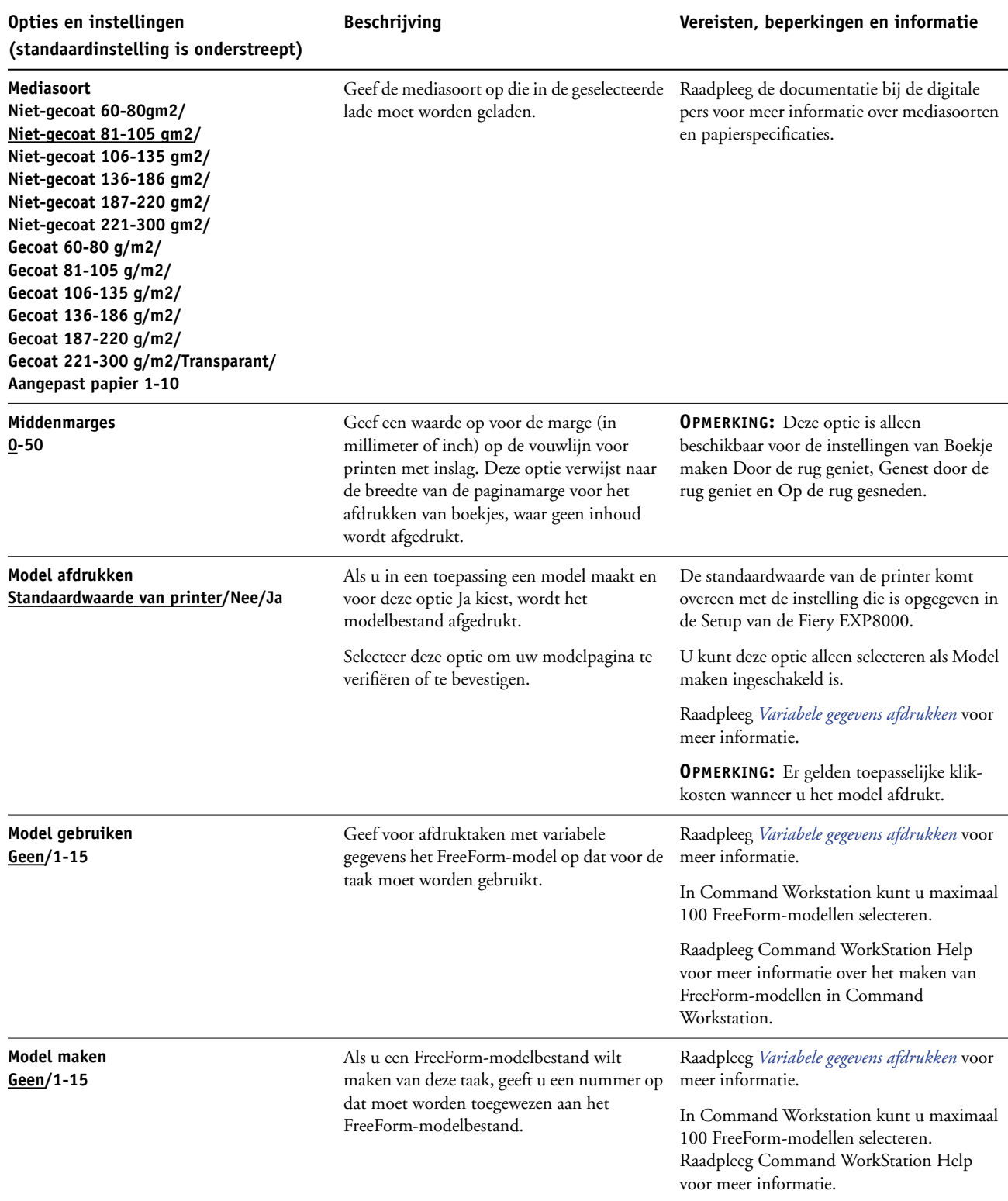

<span id="page-16-6"></span><span id="page-16-5"></span><span id="page-16-4"></span><span id="page-16-3"></span><span id="page-16-2"></span><span id="page-16-1"></span><span id="page-16-0"></span>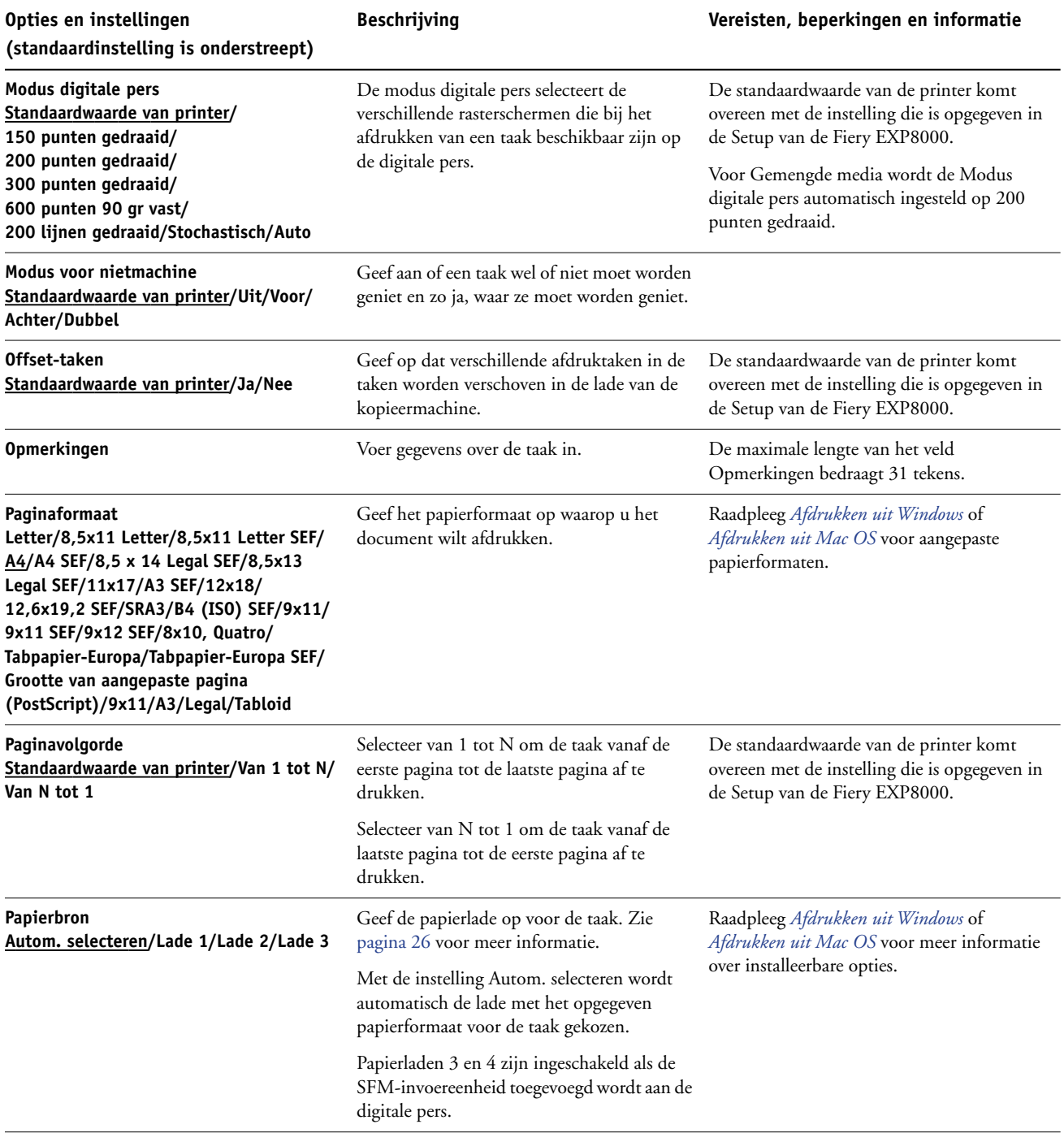

<span id="page-17-5"></span><span id="page-17-4"></span><span id="page-17-3"></span><span id="page-17-2"></span><span id="page-17-1"></span><span id="page-17-0"></span>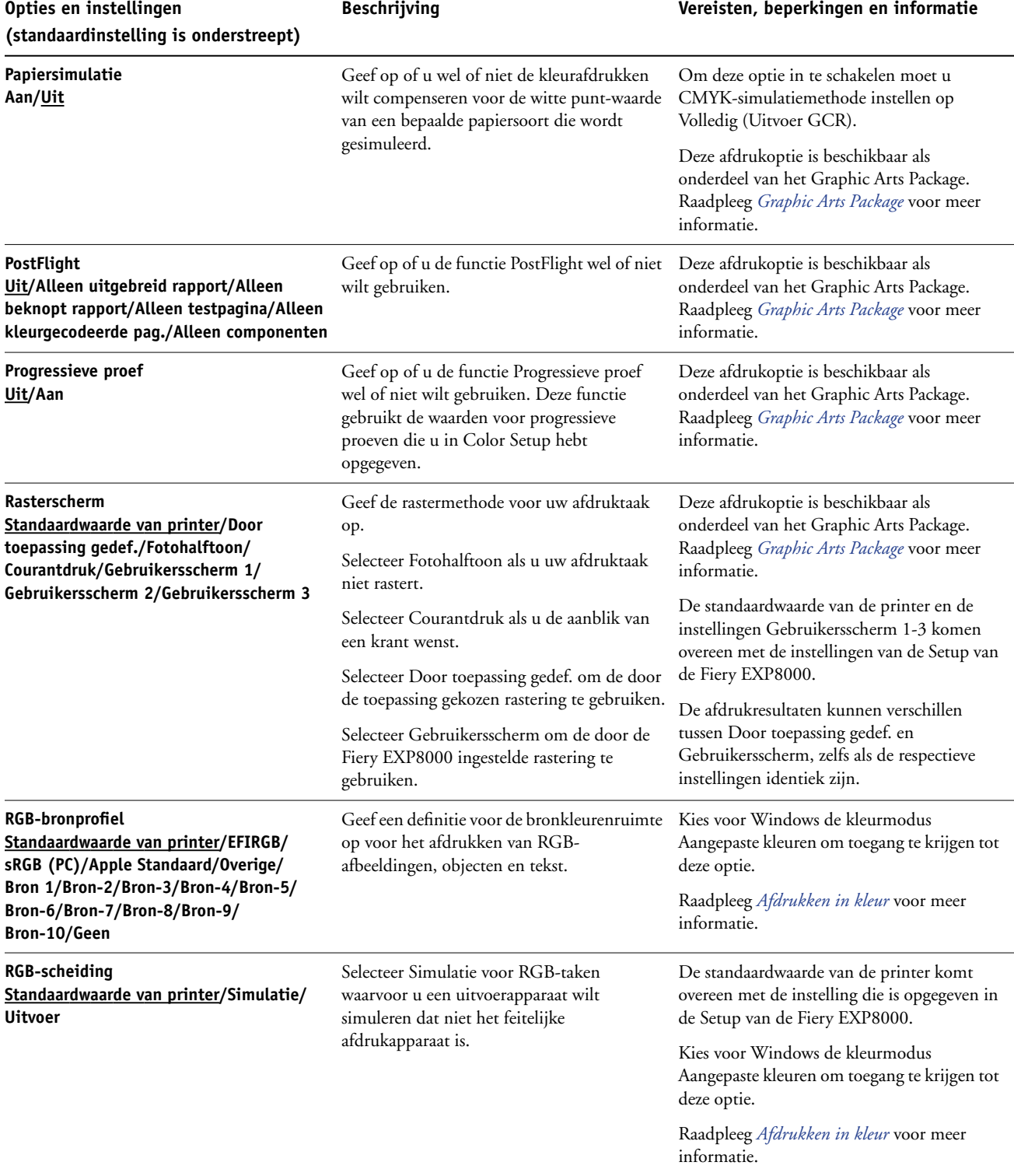

<span id="page-18-4"></span><span id="page-18-3"></span><span id="page-18-2"></span><span id="page-18-1"></span><span id="page-18-0"></span>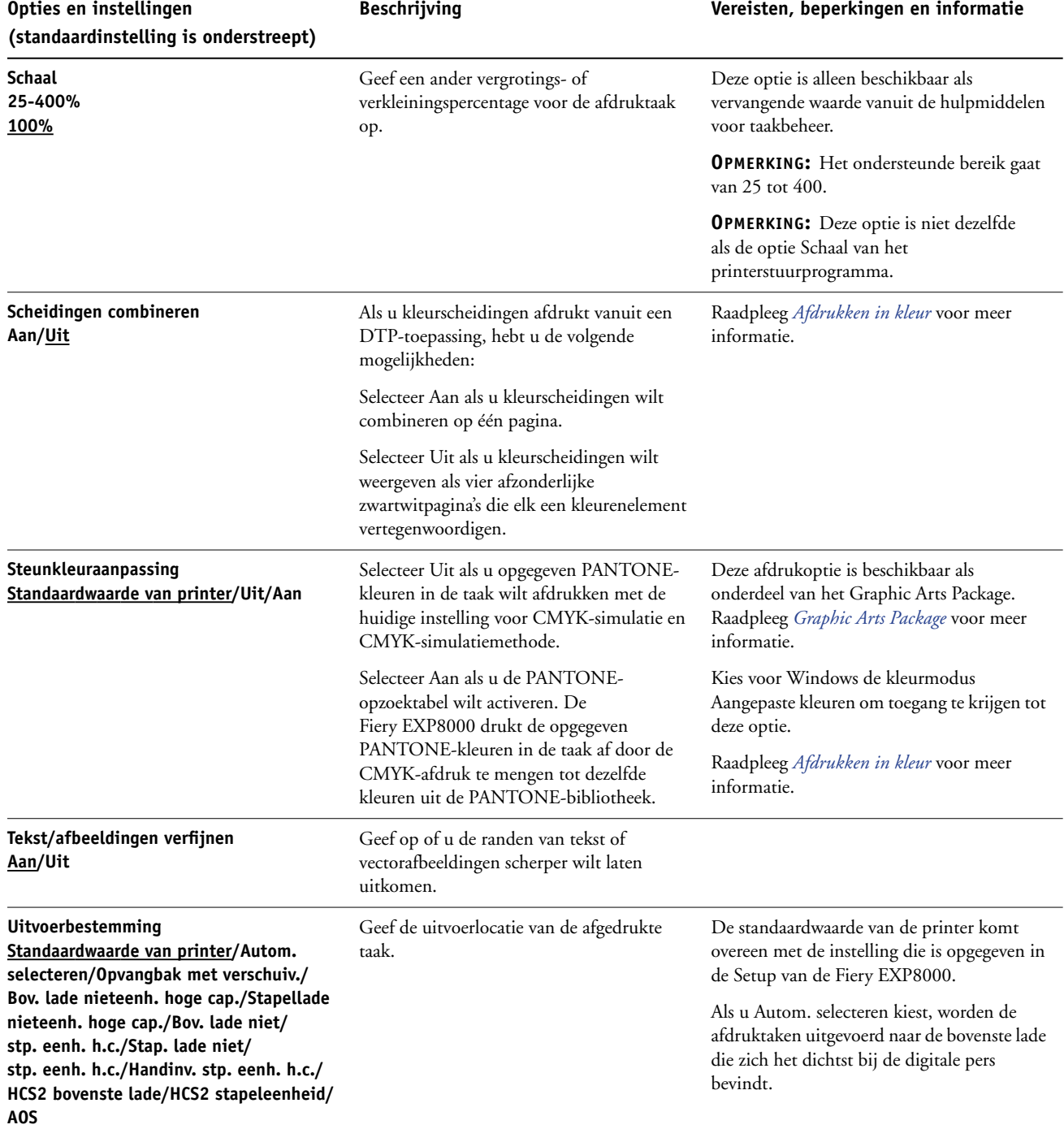

<span id="page-19-3"></span><span id="page-19-2"></span><span id="page-19-1"></span><span id="page-19-0"></span>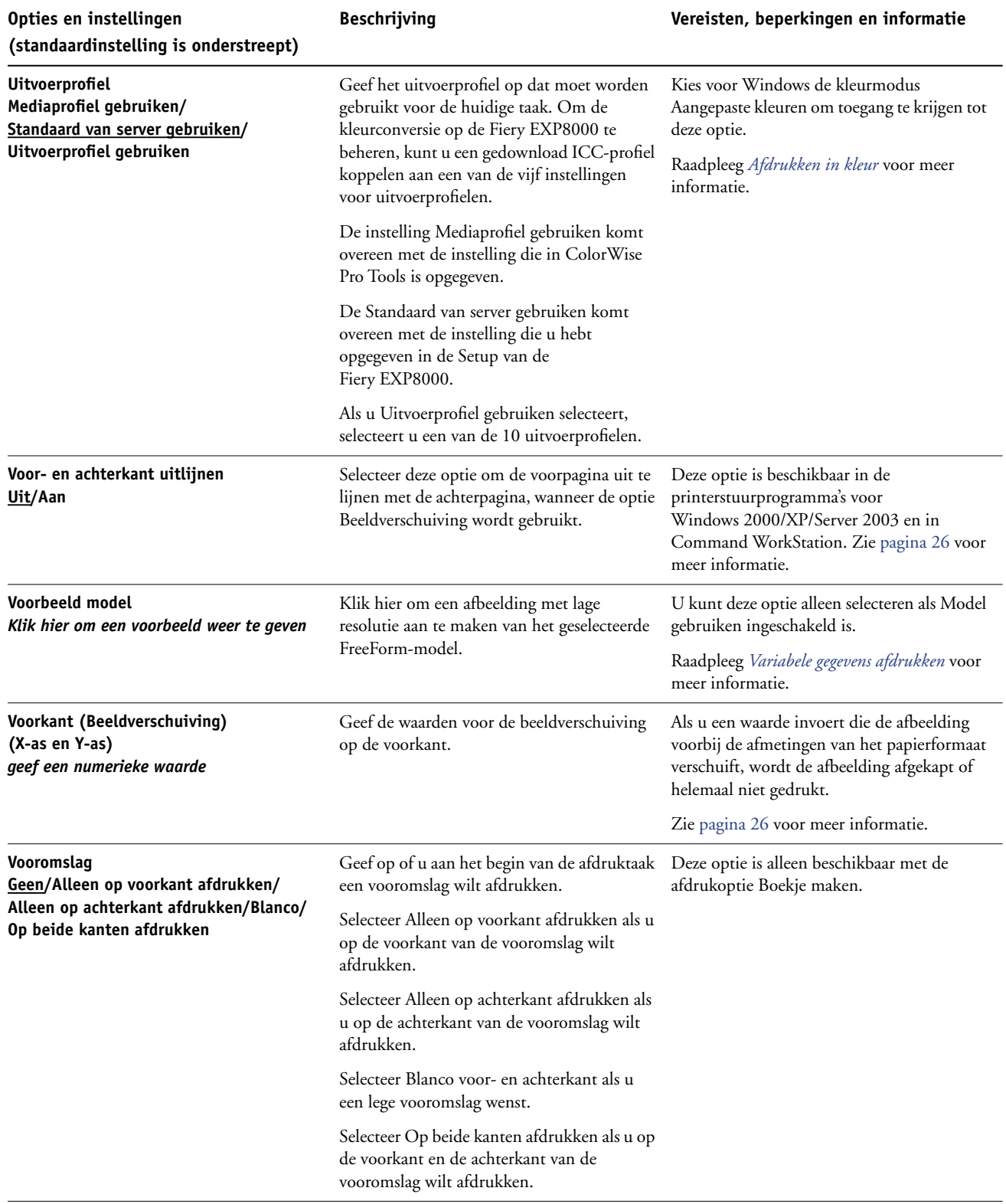

<span id="page-20-3"></span><span id="page-20-2"></span><span id="page-20-1"></span><span id="page-20-0"></span>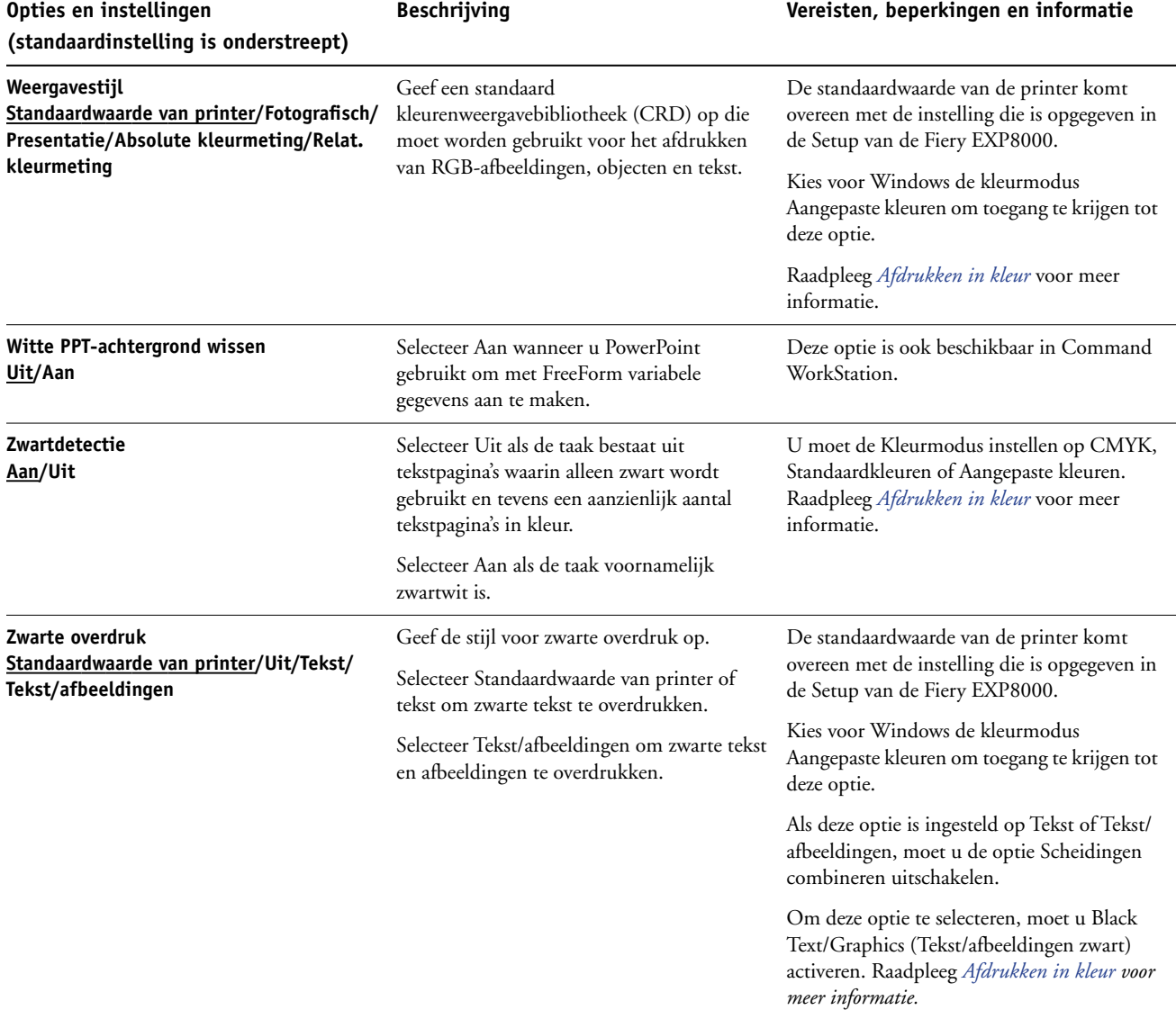

#### <span id="page-21-0"></span>**Bijkomende informatie**

In de volgende secties wordt aanvullende informatie gegeven over afdrukopties. Raadpleeg de tabel op [pagina 10](#page-9-1) voor meer informatie over de instellingen, vereisten en beperkingen van deze opties.

#### <span id="page-21-2"></span><span id="page-21-1"></span>**Boekje maken**

Geef de pagina-indeling van uw afdruktaak op met speciale lay-outs voor vouwen of snijden na het afdrukken.

**OPMERKING:** Aangepaste papierformaten worden niet ondersteund bij het maken van boekjes.

<span id="page-21-4"></span>Uit: De taak wordt afgedrukt zonder inslagfuncties voor boekjes.

**Door de rug geniet:** Kies deze instelling om volledige documenten af te drukken die in de volgorde voor een boekje worden gevouwen en geniet. Afgewerkte pagina's kunnen in de middenvouw of rug worden geniet of genaaid.

U kunt ook Aanpassing voor opkruipen gebruiken om het verschuiven van de afbeelding te corrigeren bij het afdrukken van boekjes. Zie ["Aanpassing voor opkruipen"](#page-23-2) op pagina 24 voor meer informatie.

**Door rug geniet (rechts bind.):** Deze optie is identiek aan Door de rug geniet, behalve dat de volgorde van de pagina's van rechts naar links gaat.

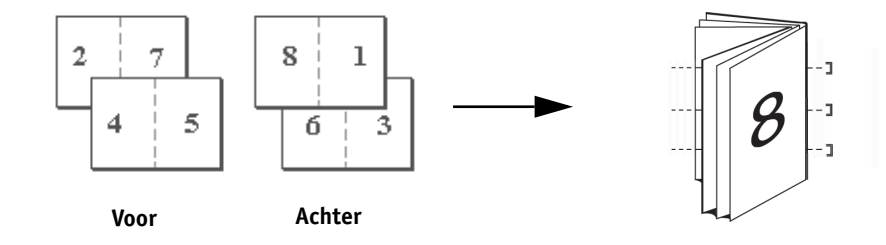

<span id="page-21-3"></span>**Op de rug gesneden:** Kies deze instelling om volledige documenten af te drukken die in de volgorde voor een boekje worden gevouwen en geniet. Afgewerkte pagina's worden aan elkaar genaaid om ze te kappen of te lijmen.

**Op de rug gesneden (rechts bind.):** Deze optie is identiek aan Op de rug gesneden, behalve dat de volgorde van de pagina's van rechts naar links gaat.

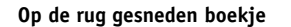

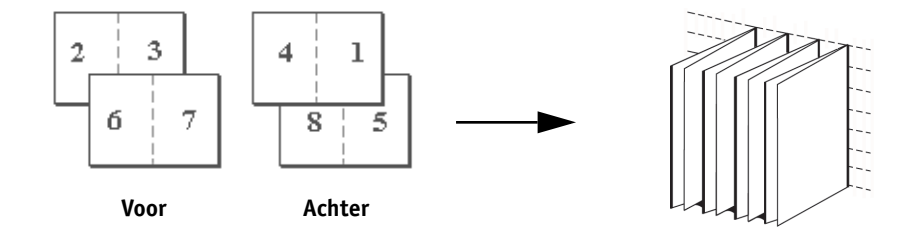

#### **Door de rug geniet boekje**

<span id="page-22-0"></span>**Combineren - Dubbele afdruk:** Kies deze instelling om een taak zo af te drukken dat de gegevens van de eerste pagina op het eerste vel worden gekopieerd. Het volgende vel dupliceert de gegevens op de tweede pagina, enz. Wanneer elk van de afgedrukte kopieën doormidden wordt gekapt, heeft men twee volledige reeksen van hetzelfde document.

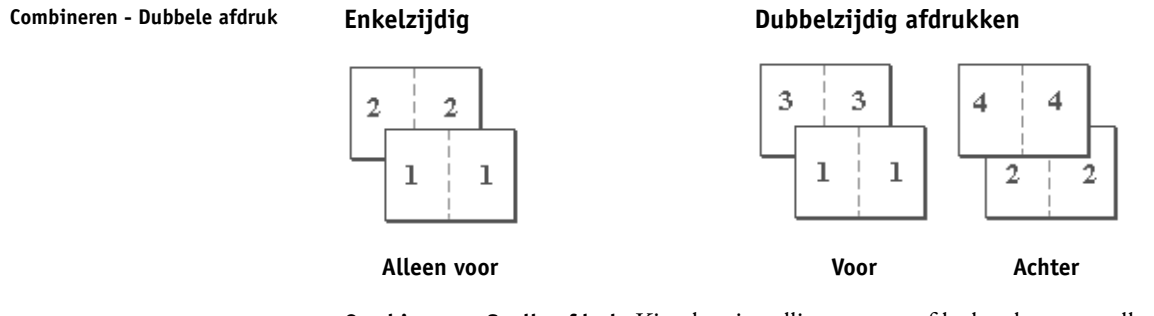

<span id="page-22-1"></span>**Combineren - Snelle afdruk:** Kies deze instelling om een afdruktaak te versnellen, zodat bij het stapelen en snijden van de vellen vanuit de centrale positie de taak in volgorde wordt genummerd en gescheiden als twee stapels. De afdrukvolgorde is zodanig dat wanneer ze doormidden worden gekapt, men ze kan combineren om het volledige document te krijgen, met een kortere afdruktijd.

**Combineren - Snelle afdruk**

#### **Enkelzijdig Dubbelzijdig afdrukken**

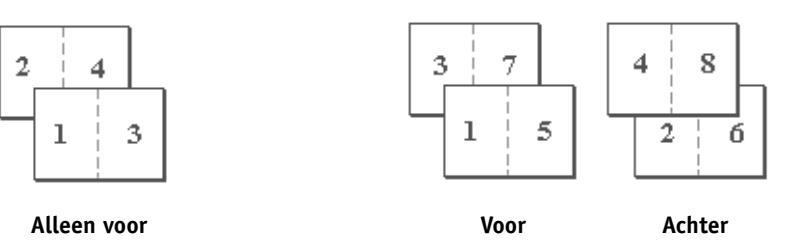

**Genest door de rug geniet:** Kies deze instelling om door de rug nieten en op de rug snijden te combineren, door twee of meer groepen op een gemeenschappelijke vouwlijn op elkaar te plaatsen en daarna samen te lijmen.

**Genest door de rug geniet (rechts bind.):** Deze optie is identiek aan Genest door de rug geniet, behalve dat de volgorde van de pagina's van rechts naar links gaat.

#### <span id="page-23-3"></span><span id="page-23-0"></span>**Aanpassing voor centreren**

Gebruik deze optie om op te geven hoe u de afbeelding op de pagina wilt plaatsen.

**OPMERKING:** Aanpassing voor centreren is alleen beschikbaar als Boekje maken geselecteerd is, met een afdrukstand Staand en een opmaak 1-op-1 of 2-op-1.

De volgende tabel beschrijft de instellingen van Aanpassing voor centreren:

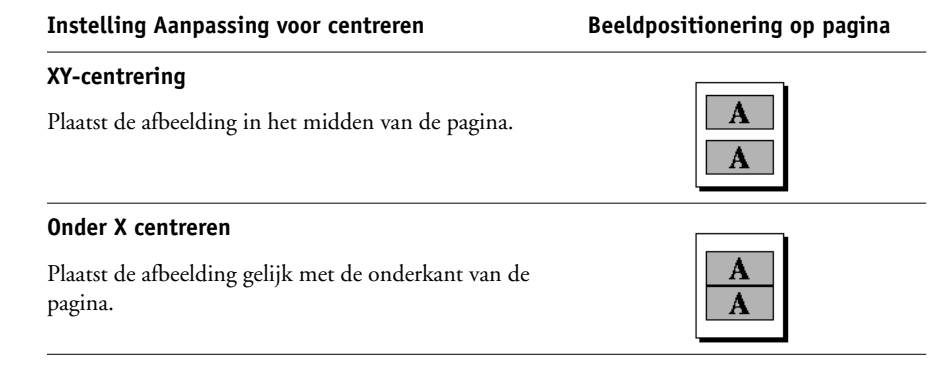

#### <span id="page-23-4"></span><span id="page-23-1"></span>**Collationeren**

Gebruik deze optie als u sorteeropties wilt opgeven.

**Gecollationeerd:** Exemplaren van een volledige taak worden gesorteerd als 1-N, 1-N.

**Niet-gecollationeerd:** Exemplaren van een volledige taak worden gesorteerd als 1,1, 2,2, 3,3.

**OPMERKING:** Afdruktaken met Gemengde media en met variabele gegevens worden anders gecollationeerd dan andere taken. Bij taken met gemengde media worden exemplaren van een volledige taak per afwerkingsset gesorteerd. Bij taken met variabele gegevens worden exemplaren van een volledige taak per record gesorteerd.

#### <span id="page-23-2"></span>**Aanpassing voor opkruipen**

Gebruik deze optie bij taken voor boekjes om afbeeldingen aan te passen die mogelijk verschuiven ten opzichte van het midden van het vel. Opkruipen gebeurt bij het afdrukken van boekjes met een groot aantal pagina's of op dikke media.

**OPMERKING:** Om deze optie te gebruiken moet de optie Boekje maken op Door de rug geniet, Door de rug geniet (rechts binden), Op de rug gesneden of Op de rug gesneden (rechts binden) staan en moet de optie Dubbelzijdig afdrukken op Kop aan kop staan.

#### <span id="page-24-2"></span><span id="page-24-0"></span>**Dubbelzijdig afdrukken**

De Fiery EXP8000 digitale pers is uitgerust voor automatisch dubbelzijdig afdrukken. Wanneer de afdrukoptie Dubbelzijdig afdrukken ingesteld is op een van de instellingen voor dubbelzijdig afdrukken, draait de digitale pers het papier automatisch om op de andere zijde af te drukken.

#### **PAGINA'S AUTOMATISCH DUBBELZIJDIG AFDRUKKEN**

#### **1 Kies Afdrukken in uw toepassing en zoek de optie voor dubbelzijdig afdrukken.**

<span id="page-24-1"></span>De plaats waar u de afdrukopties van de Fiery EXP8000 kunt vinden, is afhankelijk van het printerstuurprogramma dat u gebruikt.

#### **2 Kies een instelling voor dubbelzijdig afdrukken.**

**Kop aan kop:** Drukt de bovenzijde van de afbeelding af op Zijde 1 tegen dezelfde paginarand als de bovenzijde van de afbeelding op Zijde 2.

**Kop aan staart:** Drukt de bovenzijde van de afbeelding af op Zijde 1, aan de tegenovergestelde paginarand van de bovenzijde van de afbeelding op Zijde 2.

De volgende tabel toont hoe instellingen voor dubbelzijdig afdrukken overeenkomen met de afgedrukte uitvoer:

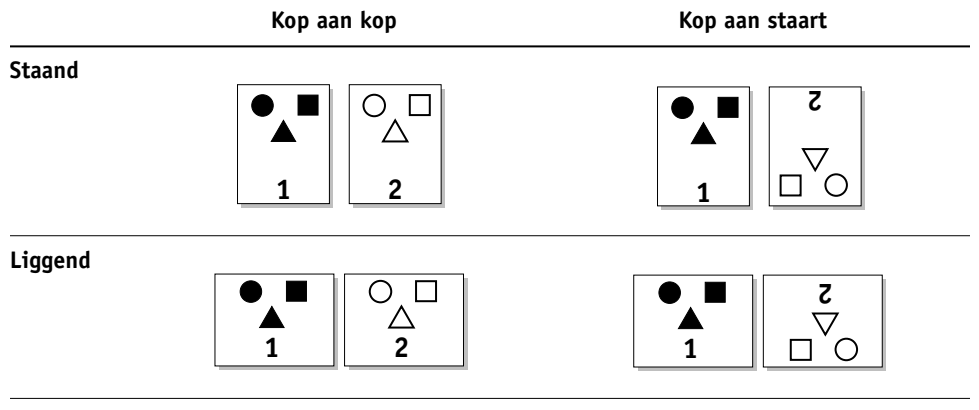

#### <span id="page-25-2"></span><span id="page-25-0"></span>**Beeldverschuiving**

In Beeldverschuiving kunt u opgeven hoe ver de afbeelding op elke pagina met worden verschoven langs de X-as (horizontaal) en de Y-as (verticaal). Door de inhoud van de taak op deze manier te verschuiven, kunt u rekening houden met diverse afwerkingsopties, zoals nieten en binden. Beeldverschuiving voorkomt dat de afbeelding wordt afgekapt.

**OPMERKING:** Deze optie is beschikbaar in de printerstuurprogramma's voor Windows of in Command WorkStation.

**OPMERKING:** De optie geldt alleen voor taken met een lay-out 1-op-1.

#### **BEELDVERSCHUIVING VOOR EEN AFDRUKTAAK DEFINIËREN**

**1 Klik in het printerstuurprogramma op de optiebalk Beeldverschuiving.**

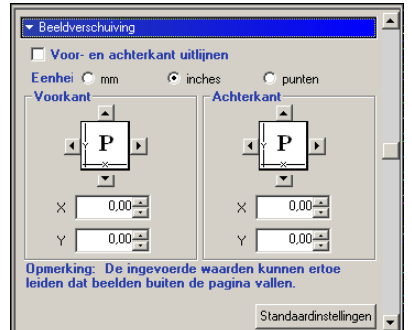

- **2 Selecteer de maateenheid.**
- **3 Typ in de velden X-as en Y-as de instellingen voor de verschuiving van de afbeelding op de voorzijde en de achterzijde. U kunt de instellingen van de afbeelding ook kiezen met behulp van de pijltjestoetsen.**

**OPMERKING:** De maximumwaarde voor zowel de X-as als de Y-as is 999,99 punt/13,88 inch/ 352,77 mm.

**4 Selecteer Voor- en achterkant uitlijnen om de afbeeldingen op de voor- en achterzijde passend uit te lijnen.** 

#### <span id="page-25-1"></span>**Papierbron**

<span id="page-25-3"></span>Als u de instelling Autom. selecteren kiest, zal de digitale pers zelf een papierlade kiezen met het papierformaat dat nodig is voor de taak. Met deze instelling kan de digitale pers ook automatisch schakelen tussen laden als de huidige lade leeg is. Het afdrukken wordt dan niet onderbroken.

Als u Autom. selecteren kiest, moet Automatisch overschakelen lades ingeschakeld zijn op de digitale pers.

#### <span id="page-26-1"></span><span id="page-26-0"></span>**Schaal**

De operator kan het vergrotings- of verkleiningspercentage vervangen, maar de vervanging wordt toegepast op alle vergrotings- of verkleiningspercentages die al in de actieve taak zijn ingesteld. Als een gebruiker bijvoorbeeld een taak verzend met een verkleiningspercentage van 50% en de operator een vervanging van 200% instelt, wordt de taak afgedrukt op 100% van de oorspronkelijke documentgrootte, namelijk 50% van 200%.

#### **INDEX 29**

## <span id="page-28-1"></span><span id="page-28-0"></span>**INDEX**

#### **A**

[Aanpassing voor centreren 24](#page-23-3) [Aanpassing voor centreren, optie 10](#page-9-2) [Aanpassing voor opkruipen, optie 10](#page-9-3) [Aantal afdrukken, optie 10](#page-9-4) [Achterkant, optie 10](#page-9-5) [Achteromslag, optie 10,](#page-9-6) [20](#page-19-0) [Afdruk plannen, optie 11](#page-10-0) afdrukken [dubbelzijdig 14,](#page-13-0) [25](#page-24-1) [Afdrukmodus, optie 15](#page-14-0) [Afdrukstand negeren, optie 11](#page-10-1) [Afdrukstand, optie 11](#page-10-2) [Afdrukwachtrij-actie, optie 11](#page-10-3)

[Automatisch overvullen, optie 11](#page-10-4)

#### **B**

[Bedrukte zijde omlaag, optie 11](#page-10-5) [Beeldkwaliteit, optie 12](#page-11-0) [Beeldverfijning, optie 12](#page-11-1) Beeldverschuiving [definiëren 26](#page-25-2) [Bestandszoekpad, veld 12](#page-11-2) [Black Text/Graphics \(Tekst/afbeeldingen zwart\),](#page-11-3)  optie 12 [Boekje maken, optie 13,](#page-12-0) [22](#page-21-2) [Boekje passend, optie 13](#page-12-1) [Boekjesomslagbron, optie 13](#page-12-2)

#### **C**

[CMYK-simulatiemethode, optie 13](#page-12-3) [CMYK-simulatieprofiel, optie 14](#page-13-1) [Collationering, optie 14,](#page-13-2) [24](#page-23-4) ColorWise Pro Tools [taakinstellingen vervangen 7](#page-6-1)

#### **D**

definiëren [Beeldverschuiving 26](#page-25-2) [DFA-afwerking, optie 14](#page-13-3) [DFA-profiel, optie 14](#page-13-4) [Dubbele afdruk boekje, instelling 23](#page-22-0) [Dubbelzijdig afdrukken, optie 14,](#page-13-0) [25](#page-24-2)

#### **E** [Eenheden, optie 14](#page-13-5)

#### **F**

Fiery Downloader [taakinstellingen vervangen 7](#page-6-2)

#### **G**

[Gemengde media, optie 14](#page-13-6) [Groep genest door de rug geniet, afdrukoptie 14](#page-13-7) [Groepsnaam, veld 15](#page-14-1) [Groepspassword, veld 15](#page-14-2)

#### **H**

[Helderheid, optie 7,](#page-6-3) [15](#page-14-3) Hot Folders [taakinstellingen vervangen 7](#page-6-4)

#### **I**

[Instructies, veld 15](#page-14-4)

#### **K**

[Kleurmodus,optie 15](#page-14-5) [Kleurvervanging, optie 15](#page-14-6)

#### **L**

[Lade-uitlijning, optie 15](#page-14-7) [laden, printer 26](#page-25-3) [Liggend, optie 15](#page-14-8)

#### **M**

[Mediasoort, optie 16](#page-15-0) [Middenmarges, optie 16](#page-15-1) [Model afdrukken, optie 16](#page-15-2) [Model gebruiken, optie 16](#page-15-3) [Model maken, optie 16](#page-15-4) [Modus digitale pers, optie 17](#page-16-0) [Modus voor nietmachine, optie 17](#page-16-1)

#### **O**

[Offset-taken, optie 17](#page-16-2) [Op de rug gesneden boekje, instelling 22](#page-21-3) [Opmerkingen, veld 17](#page-16-3)

#### **P**

[Paginabereik, optie 7](#page-6-5) [Paginaformaat, optie 17](#page-16-4) [Paginavolgorde, optie 17](#page-16-5) [Papierbron, optie 17,](#page-16-6) [26](#page-25-3) [Papiersimulatie, optie 18](#page-17-0) [PostFlight, optie 18](#page-17-1) [PostScript-printerdefinitiebestanden,](#page-5-3) *zie* PPDbestanden PostScript-printerstuurprogramma's [uitleg 6](#page-5-4) PPD-bestanden (PostScriptprinterdefinitiebestanden) [opties 7](#page-6-6) printer, standaardinstellingen [waar opgeven 7](#page-6-7) [Progressieve proof, optie 18](#page-17-2)

#### **R**

[Rasterscherm, optie 18](#page-17-3) [RGB-bron, optie 18](#page-17-4) [RGB-scheiding, optie 18](#page-17-5)

#### **S**

[Schaal, optie 19,](#page-18-0) [27](#page-26-1) [Scheidingen combineren, optie 11,](#page-10-6) [19](#page-18-1) [Snelle afdruk boekje, instelling 23](#page-22-1) [Standaardboekje, instelling 22](#page-21-4) [Steunkleuraanpassing, optie 19](#page-18-2)

#### **T**

taakinstellingen vervangen [Aanpassing voor centreren, optie 10](#page-9-2) [Aanpassing voor opkruipen, optie 10](#page-9-3) [Aantal afdrukken, optie 10](#page-9-4) [Achterkant, optie 10](#page-9-5) [Achteromslag, optie 10,](#page-9-6) [20](#page-19-0) [Afdruk plannen, optie 11](#page-10-0) [afdrukinstellingen 7](#page-6-6) [Afdrukmodus, optie 15](#page-14-0) [Afdrukstand negeren, optie 11](#page-10-1) [Afdrukstand, optie 11](#page-10-2) [Afdrukwachtrij-actie, optie 11](#page-10-3) [Automatisch overvullen, optie 11](#page-10-4) [Bedrukte zijde omlaag, optie 11](#page-10-5) [Beeldkwaliteit, optie 12](#page-11-0) [Beeldverfijning, optie 12](#page-11-1)

[Black Text/Graphics \(Tekst/afbeeldingen](#page-11-3)  zwart), optie 12 [Boekje maken, optie 13](#page-12-0) [Boekje passend, optie 13](#page-12-1) [Boekjesomslagbron, optie 13](#page-12-2) [CMYK-simulatiemethode, optie 13](#page-12-3) [CMYK-simulatieprofiel, optie 14](#page-13-1) [Collationering, optie 14](#page-13-2) [DFA-afwerking, optie 14](#page-13-3) [DFA-profiel, optie 14](#page-13-4) [Dubbelzijdig afdrukken, optie 14,](#page-13-0) [25](#page-24-2) [Gemengde media, optie 14](#page-13-6) [Helderheid, optie 15](#page-14-3) [Kleurmodus,optie 15](#page-14-5) [Kleurvervanging, optie 15](#page-14-6) [Lade-uitlijning, optie 15](#page-14-7) [Mediasoort, optie 16](#page-15-0) [Middenmarges, optie 16](#page-15-1) [Model afdrukken, optie 16](#page-15-2) [Model gebruiken, optie 16](#page-15-3) [Model maken, optie 16](#page-15-4) [Modus digitale pers, optie 17](#page-16-0) [Modus voor nietmachine, optie 17](#page-16-1) [Offset-taken, optie 17](#page-16-2) [Paginaformaat, optie 17](#page-16-4) [Paginavolgorde, optie 17](#page-16-5) [Papierbron, optie 17](#page-16-6) [Papiersimulatie, optie 18](#page-17-0) [PostFlight, optie 18](#page-17-1) [Progressieve proof, optie 18](#page-17-2) [Rasterscherm, optie 18](#page-17-3) [RGB-bron, optie 18](#page-17-4) [RGB-scheiding, optie 18](#page-17-5) [Schaal, optie 19](#page-18-0) [Scheidingen combineren, optie 11,](#page-10-6) [19](#page-18-1) [Steunkleuraanpassing, optie 19](#page-18-2) [Tekst/afbeeldingen verfijnen, optie 19](#page-18-3) [Uitvoerbestemming, optie 19](#page-18-4) [Uitvoerprofiel, optie 20](#page-19-1) [Voorbeeld master, optie 20](#page-19-2) [Voorkant, optie 20](#page-19-3) [Weergavestijl, optie 21](#page-20-0) [Witte PPT-achtergrond wissen, optie 21](#page-20-1) [Zwartdetectie, optie 21](#page-20-2) [Zwarte overdruk, optie 21](#page-20-3) [Tekst/afbeeldingen verfijnen, optie 19](#page-18-3)

#### **U**

[Uitvoerbestemming, optie 19](#page-18-4) [Uitvoerprofiel, optie 20](#page-19-1)

#### **V**

[vervangen van taakinstellingen 7](#page-6-6) [verwerken 6](#page-5-5) [Voorbeeld master, optie 20](#page-19-2) [Voorkant, optie 20](#page-19-3)

#### **W**

[Weergavestijl, optie 21](#page-20-0) [Witte PPT-achtergrond wissen, optie 21](#page-20-1)

#### **Z**

[Zwartdetectie, optie 21](#page-20-2) [Zwarte overdruk, optie 21](#page-20-3)